# Comparing Folders

IntelliJ IDEA provides a dedicated Differences Viewer for Folders for comparing files in two folders against the file size, content, or timestamp. The Differences Viewer shows the contents of the selected directories in the left and right panes of the Item List. The contents of the selected file are shown in the lower pane, with the differences being color-highlighted.

Besides exploring differences, the tool also provides interface for synchronizing the contents of folders.

In this section:

- Opening the Difference Viewer  $\blacksquare$
- Comparing two folders in the Difference Viewer  $\blacksquare$
- Synchronizing contents of folders

#### To open the difference viewer, do one of the following:

- Keeping the **Ctrl** key pressed, click two directories in the Project tool window, and choose Compare Directories on the context menu of the selection, or press Ctrl+D.
- Select a directory in the Project tool window, choose Compare with on the context menu of the selection, and then select the second directory in the dialog that opens.

You can also open the difference viewer without running IntelliJ IDEA. This is done through the following command: <path to IntelliJ IDEA executable file> diff <path 1> <path\_2> where path\_1 and path\_2 are paths to the folders in question.

#### To compare two folders in the difference viewer, perform these general steps:

- Configure the layout of the Items List. Use the toolbar buttons to narrow down or widen the set of items to show. For example, show or hide files that exist in just one of the directories, equal files, or different files, etc.
- Specify the parameter for comparison. In the Compare by drop-down list, select one of the possible options (contents, size, or time stamp).
- Filter the folders' contents. To do that, type filtering string in the Filter text field, and press **Enter** to apply it. Using the asterisk \* wildcard to represent any number of characters is welcome.
- To switch to another pair of folders to compare, update the fully qualified paths to them. Click the Browse button  $\Box$  next to the Paths read-only fields and choose the required folders in the dialog that opens.
- Explore the detected differences between files in the Differences Pane.

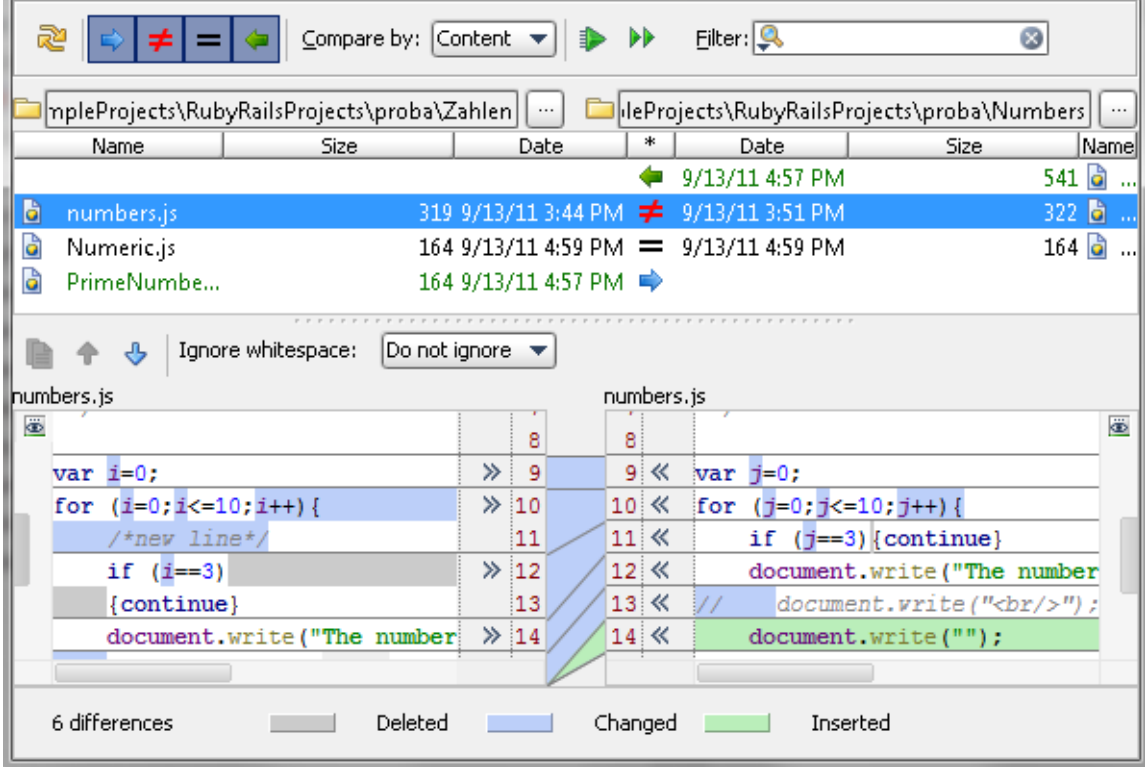

## To synchronize the contents of folders

1. For each pair of items, in the \* field specify the action to apply. Click the icon in the field until the required action is set.

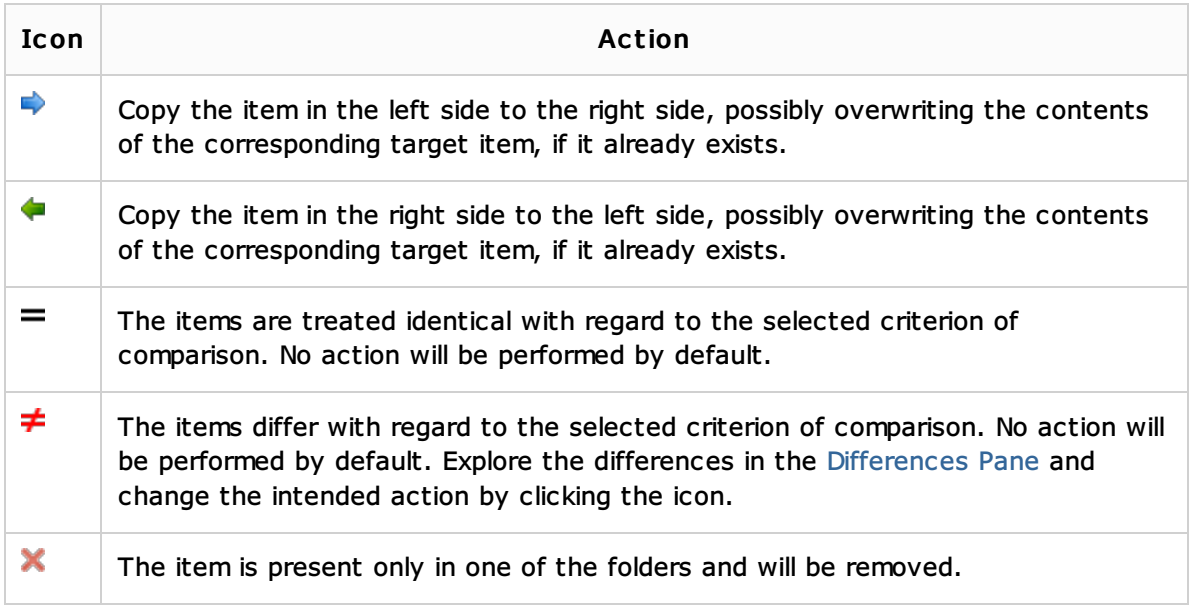

- 2. Do one of the following:
	- To synchronize the currently selected item, click the Synchronize Selected button **D** on the toolbar.
	- $\blacksquare$  To synchronize all the items, click the Synchronize All button  $\blacksquare$  on the toolbar.

## See Also

## Procedures:

- **Number 1** Viewing Local History of a File or Folder
- Comparing Data Sources
- **n** Comparing Deployed Files and Folders with Their Local Versions

## Reference:

Differences Viewer for Folders and DB Objects

## Web Resources:

Developer Community